## **Generating files with RIS-formatted references in EndNote**

Open your EndNote library. Go to the drop down list for selecting output styles and click on "Select Another Style …"

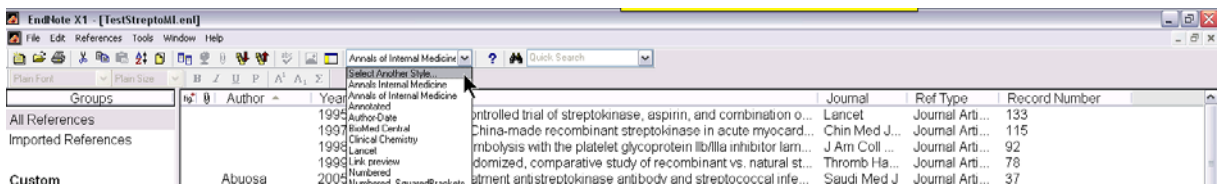

The list of available output styles will pop-up in a separate window. Mark "RefMan (RIS) Export" and click the button "Choose"

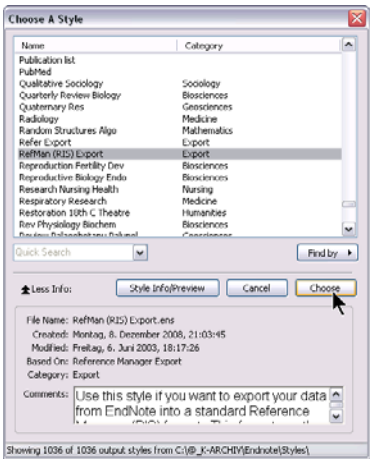

The "RefMan (RIS) Export" style should no appear in the drop down list for selecting output styles (orange arrow 1) and the preview should look as shown below (orange arrow 2).

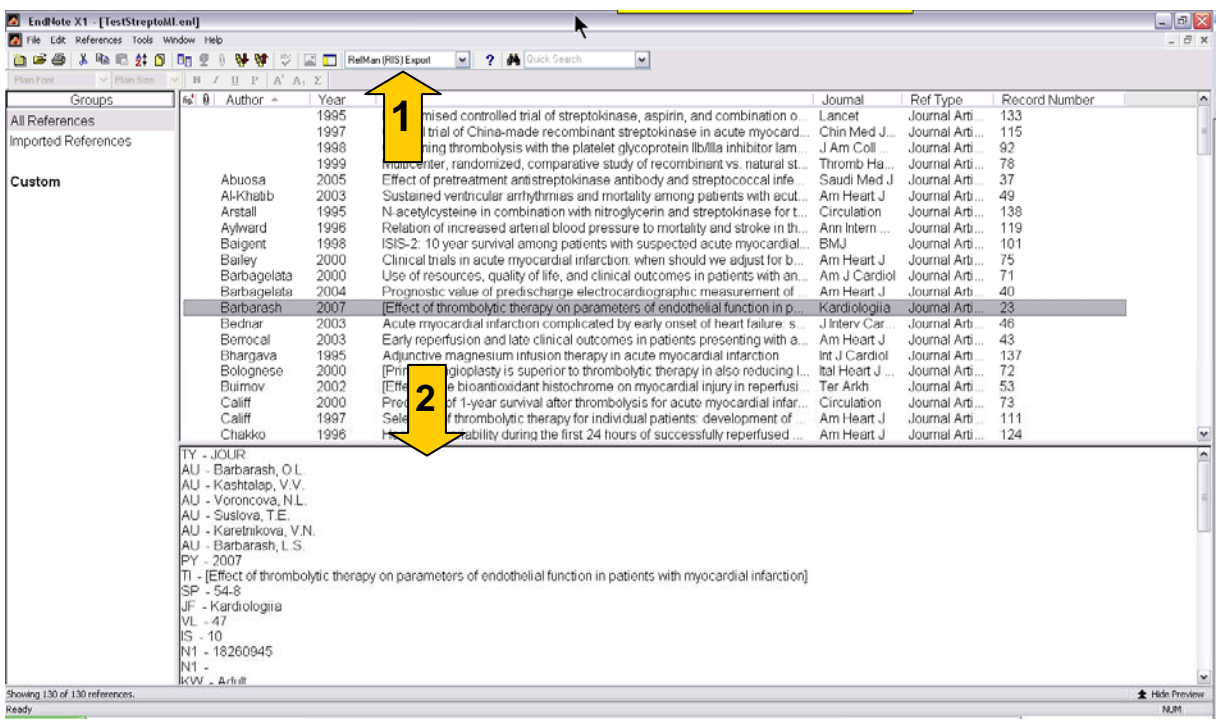

Mark/select the references that you want to export either by clicking in the reference list and pressing Ctrl+A (you can also use the menu: Edit-Select All) or by marking/selecting single references by clicking on them while pressing the Ctrl-key. Now right-click in the reference list and click "Copy Formatted" in the context menu.

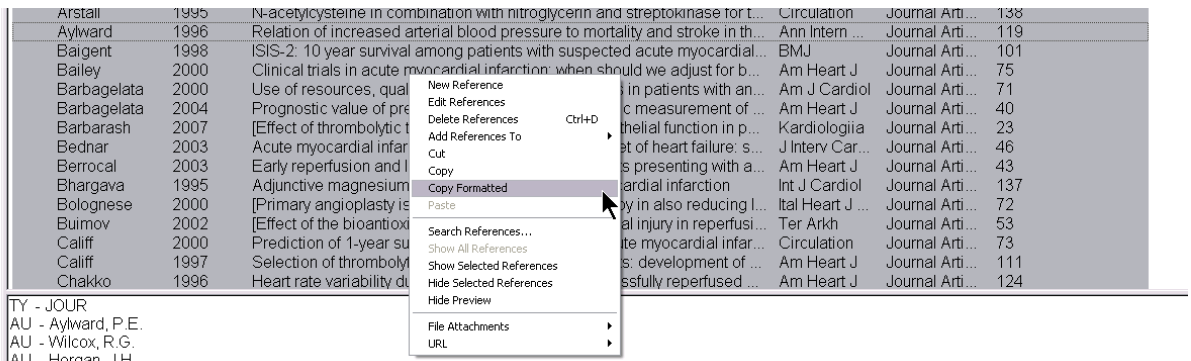

AU - Horgan, J.H.<br>Tarri manisa Lim

Go to your favored text editor e.g. NotePad, WordPad, Notepad++ but Microsoft Word also works, copy-paste the references, and save the file as txt-file.

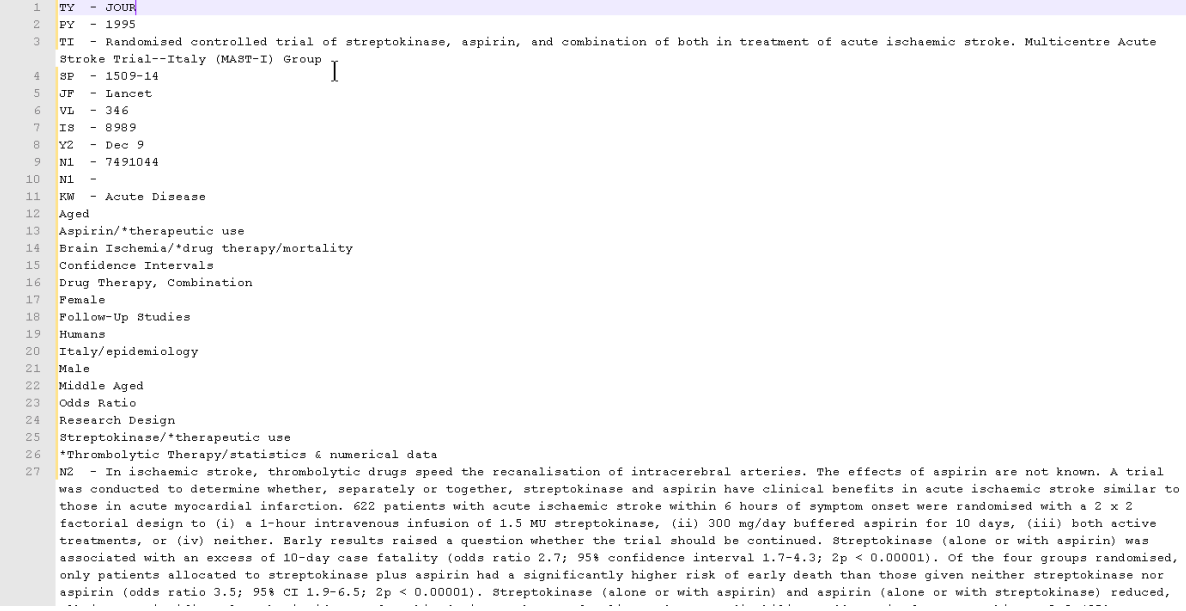